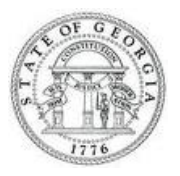

## **Vendor Reactivation Procedure**

If your agency encounters an inactive vendor in TeamWorks, the following steps should be taken to reactivate the vendor:

- 1.) Navigate to the "Identifying Information" tab
- 2.) Review "Vendor Name 2" to assess the reason the vendor has been inactivated. In most cases, you will see the following reason: "XX-XX-16, Per IRS no match, W-9 required"
- 3.) Contact the vendor to obtain an updated, signed  $W-9$  form
- 4.) To re-activate the vendor, submit the new W-9 form, along with a completed Vendor Management form, to the Vendor Management Group at [psvendor@sao.ga.gov](mailto:psvendor@sao.ga.gov)

## **Questions?**

If you have additional questions or concerns, please contact the Vendor Management Group at 404-657-3956, option #2, or at [psvendor@sao.ga.gov.](mailto:psvendor@sao.ga.gov)